# **Система электронных торгов**

The Little State

## Учебное пособие

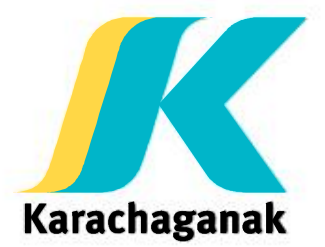

Апрель 2016

## **Содержание**

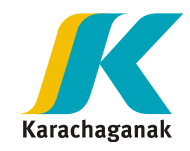

- Вход в систему
- Принятие положений об электронной системе закупок
- Поиск Конкурса
- Приглашение
	- Информация о Конкурсе
	- Позиции
	- Примечания и приложения
- Предложение
	- Создание, редактирование, сохранение, предоставление и удаление
	- Информация о Конкурсе
	- Позиции
	- Примечания и приложения
	- Кабинет сотрудничества
- Смена пароля

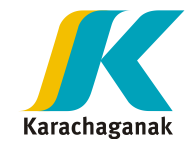

Доступ к системе со своим User ID и паролем:

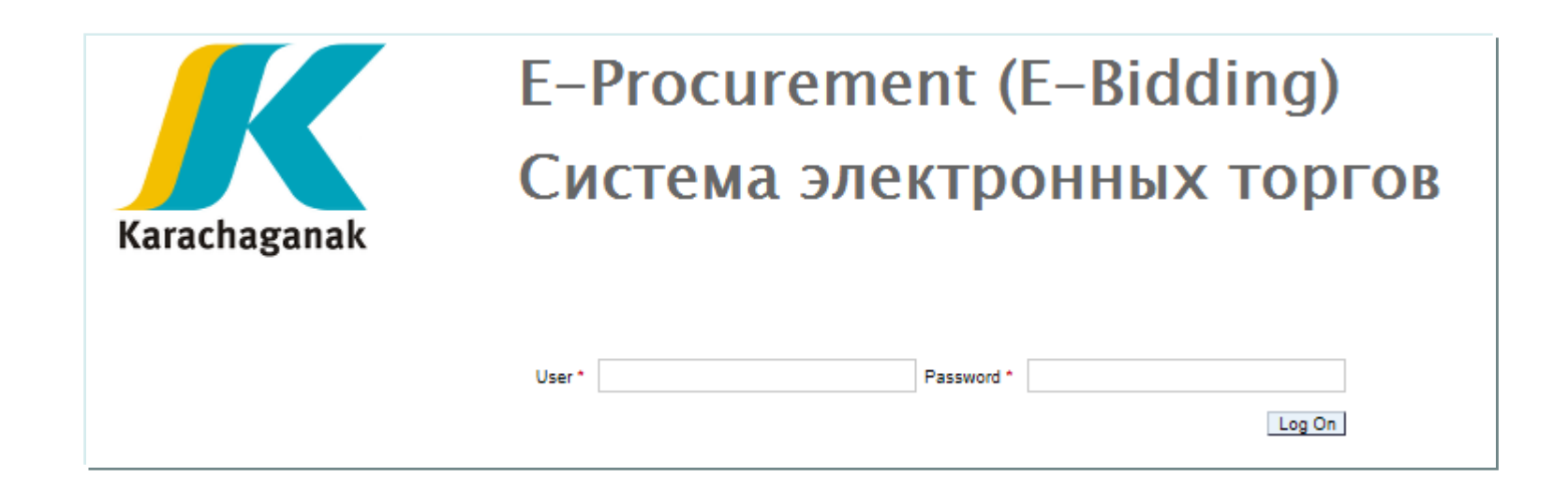

Если вы забыли свой пароль обратитесь в Службу технической поддержки.

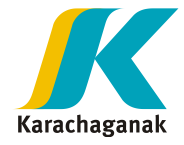

## **Главные шаги Участника торгов**

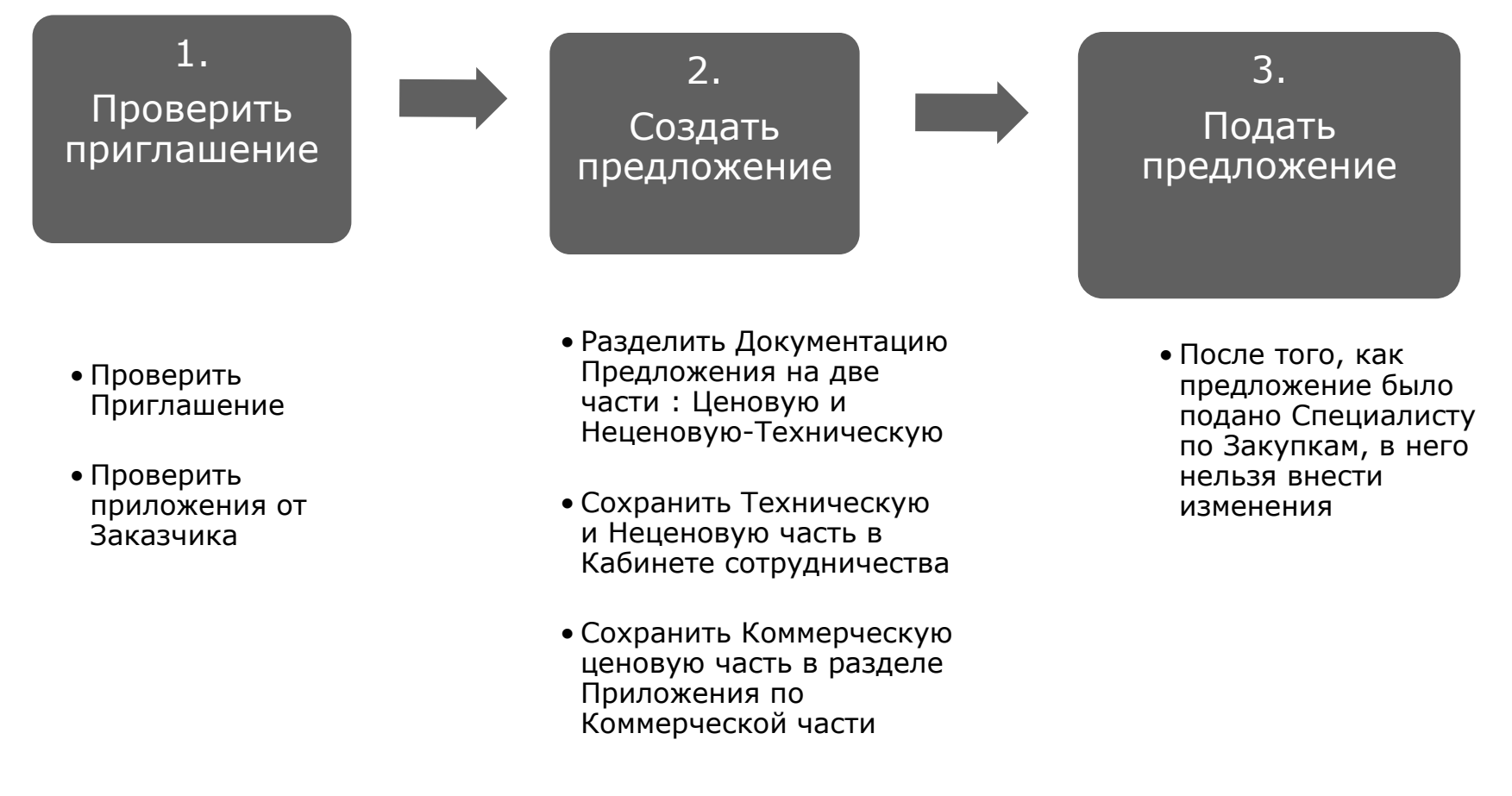

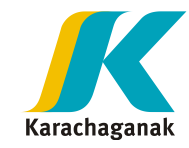

Начальная страница RfQ Management:

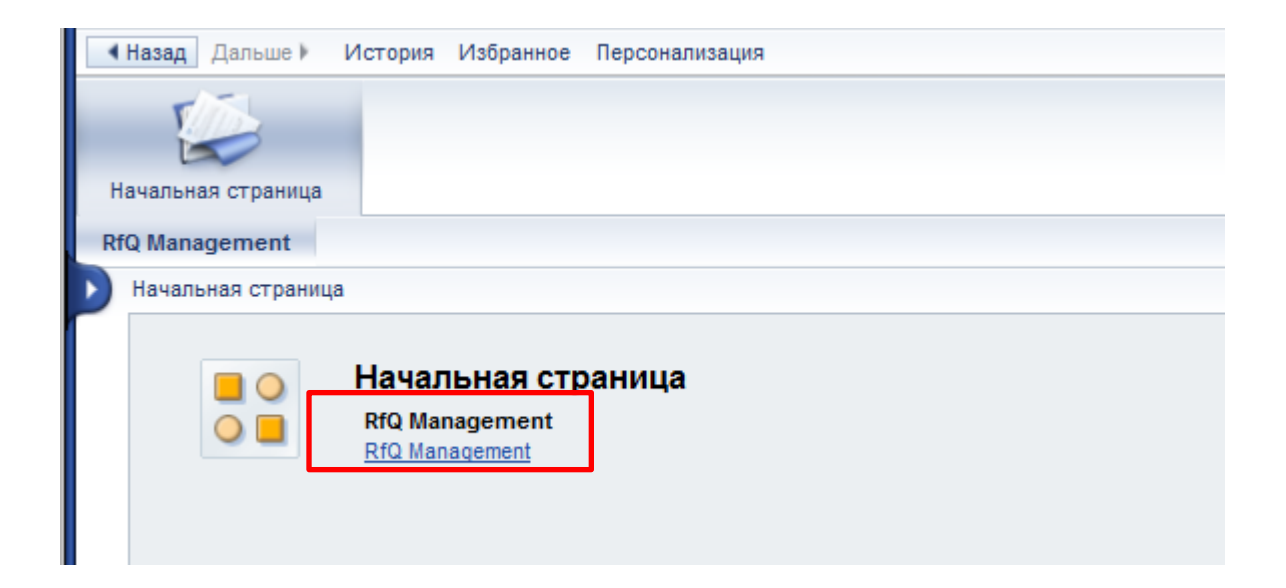

Нажмите на RFQ Management линк и система перенаправит вас к положениям об электронной системе закупок

## **Принятие положений об электронной системе закупок**

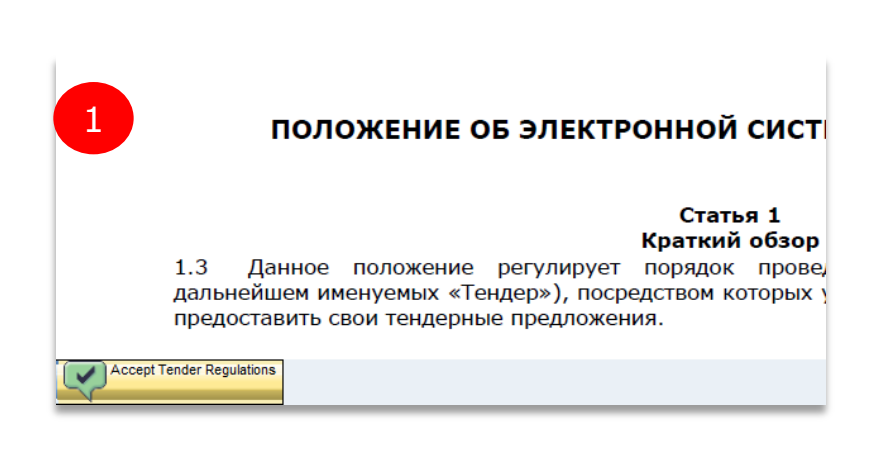

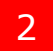

### The tenger ⊥.∠ **Accept Tender Regulations** Требуется подтверждение 3Вы принимаете положения: продолжить? ОК Отменить

Для того, чтобы принять участие в торгах , вы должны принять положения об электронной системе закупок. 1

Для того , чтобы отобразить RFQ, прокрутите документ вниз до конца и нажмите на 'Accept Tender Regulations' на нижней левой части экрана.

3

2

Система запросит подтверждение во всплывающем окне.

Если вы нажмете кнопку "Отмена" , RFQ не будет отображаться.

При нажатии кнопки " ОК " система откроет Список Запросов.

Каждый раз при входе в систему необходимо принять положения.

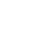

Karachaganak

## **Приглашение: Информация о Конкурсе**

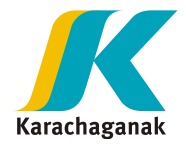

При нажатии на **номер события** система откроет Список Запросов.

В верхней части экрана отображается следующая информация:

- Номер Конкурса: номер приглашения
- Имя: Установленное Специалистом по закупкам
- Статус: Статус Приглашения (Опубликовано или Закрыто, при закрытии процесса Специалистом по закупкам)
- Срок окончания: День и Час . По достижению окончания срока Поставщик не сможет Отправить предложение.
- Оставшееся время : система отображает сколько дней / часов / минут / секунд остается для предоставления предложения.

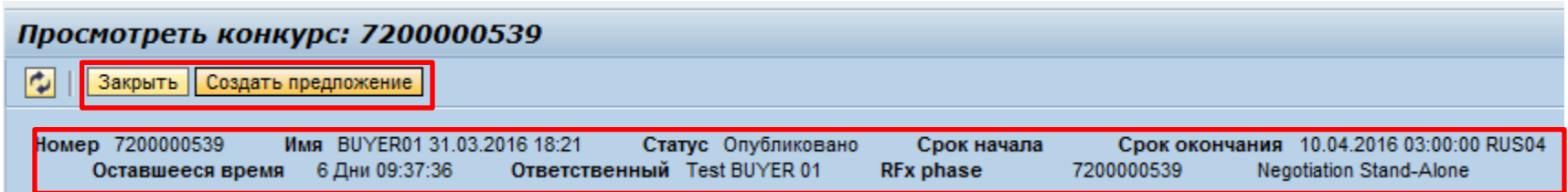

## **Приглашение: Информация о Конкурсе**

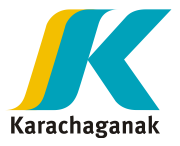

Для каждого приглашения доступны следующие вкладки:

- Информация о Конкурсе
- Позиции
- Примечания и приложения

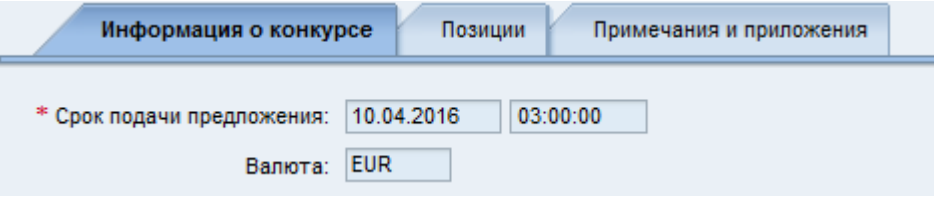

#### Информация о Конкурсе

На этой вкладке вы можете увидеть информацию, уже отображенную в верхней части документа.

Кроме того, вы можете увидеть в какой валюте вы можете представить коммерческое предложение по решению Заказчика.

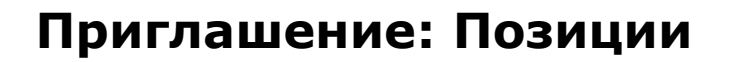

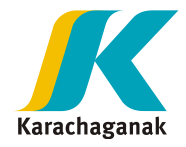

Во вкладке Позиции перечислены все позиции.

Доступно описание, количество и срок поставки.

Выбрав строку и нажав на кнопку "Подробнее" можно будет отобразить более подробную информацию для каждого элемента

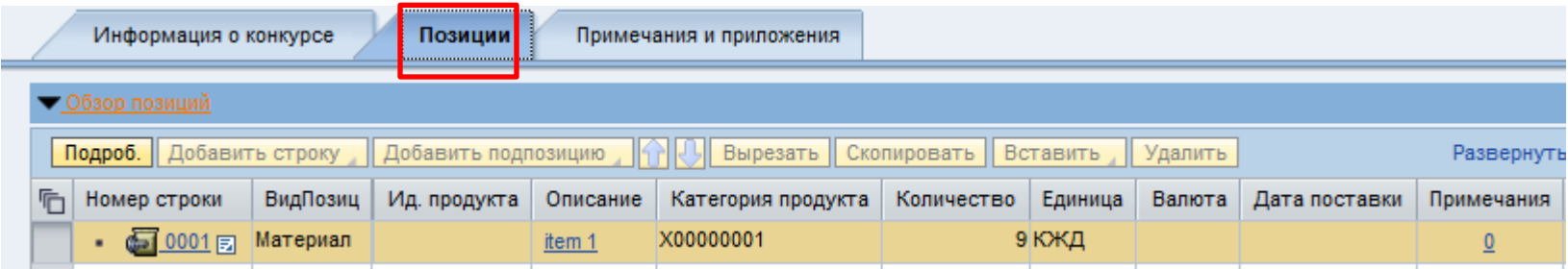

Подробная информация о категории продукта, количестве и сроке поставки доступна на уровне «Данные позиции":

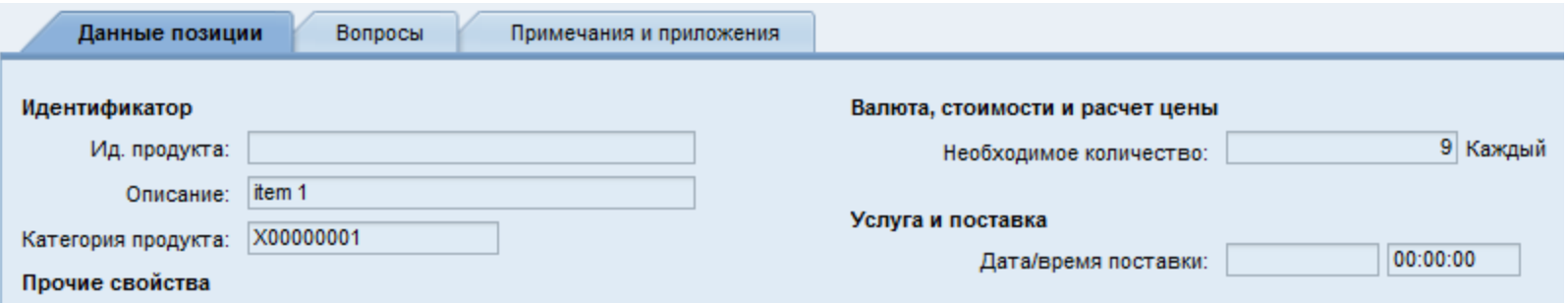

### **Приглашение: Примечания и приложения**

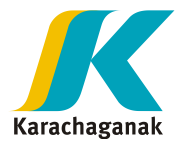

На вкладке Примечания и приложения вы можете увидеть:

- Примечания: Предварительный просмотр текста и текста позиции если есть
- Коммерческая часть: Приложения по коммерческой части если есть
- Кабинет сотрудничества: 'Collaboration RFx..', содержащий техничесую часть запроса

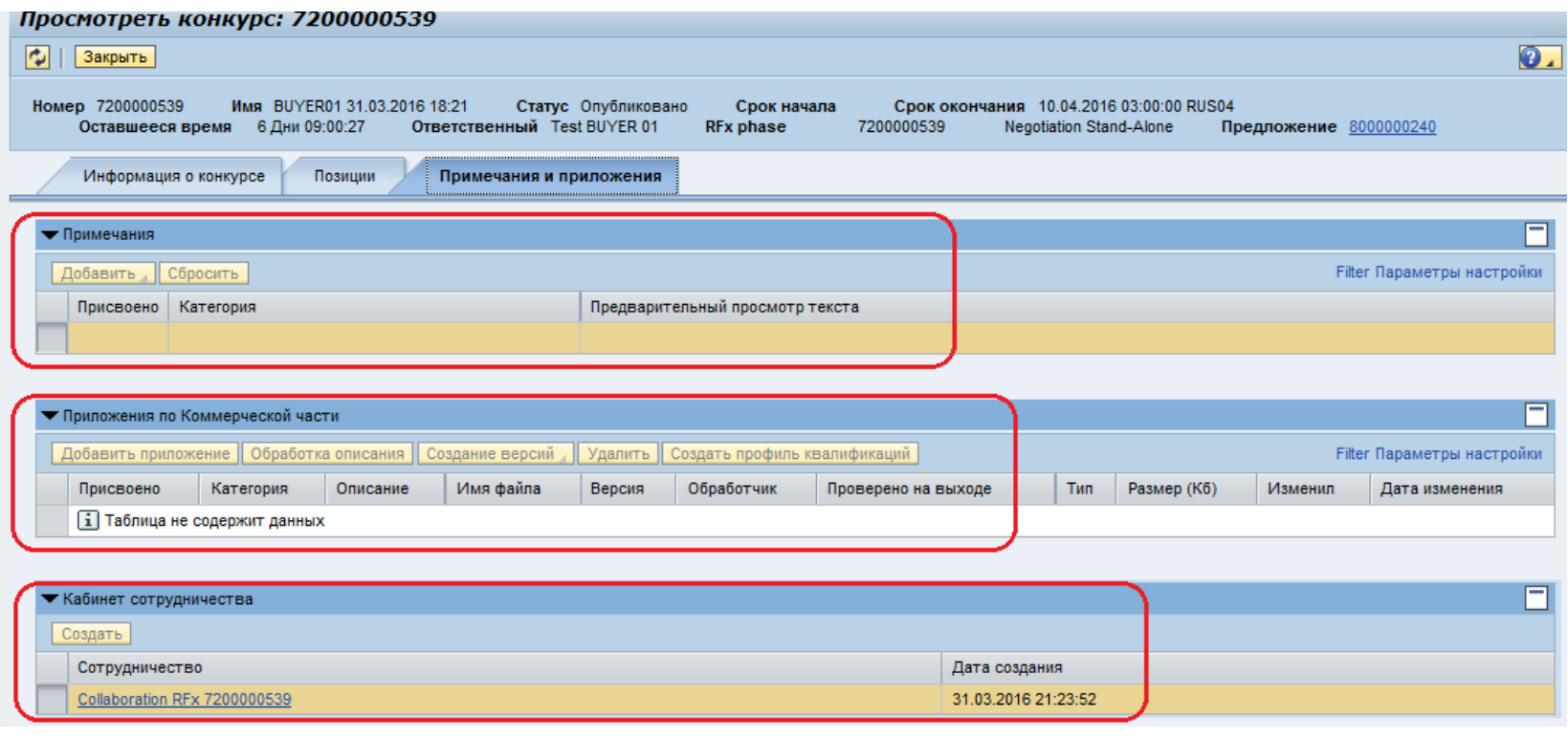

## **Приглашение: Кабинет сотрудничества , правила доступа (1/2)**

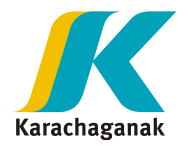

Специалист по закупкам добавляет техническую документацию заходя через линк в Кабинет Сотрудничества, который служит для обмена информации между Заказчиком и Участником тендера.

Кабинет Сотрудничества создается Специалистом по закупкам при создании Конкурса и делится на:

- Public Area: Техническая часть xxxxxx (ссылка доступа через Конкурс во вкладке Примечания и Приложения)
	- 1. Technical Request for Quotation: папка Специалиста по закупкам используется для Технической части запроса
	- 2. Technical Public Updates: папка Специалиста по закупкам используется Специалистом по закупкам для Технических разъяснений. Когда Конкурс опубликован, все новые документы Специалиста по закупкам будут дабавлены в эту папку. Невозможно будет сохранить новые документы после публикации.
- Private Area: Предл. xxxxxx Имя Участника (доступ через созданное Участником предложение)
	- 3. Technical Bid: эта папка используется Участником для Технической части Предложения
	- 4. Request for Clarification\4.1 Bidder: эта папка используется Участником для отправки Разъяснений Специалисту по закупкам
	- 4. Private Clarification\4.2 Buyer: эта папка используется Специалистом по закупкам чтобы запросить и отправить частные Разьяснения Участнику

Специалист по закупкам и Участники могут заходить в Кабинет Сотрудничестваб в его Private (Личную) и Public (Общую) часть.

## **Приглашение: Кабинет сотрудничества, правила доступа (2/2)**

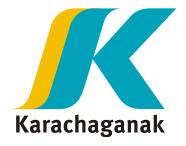

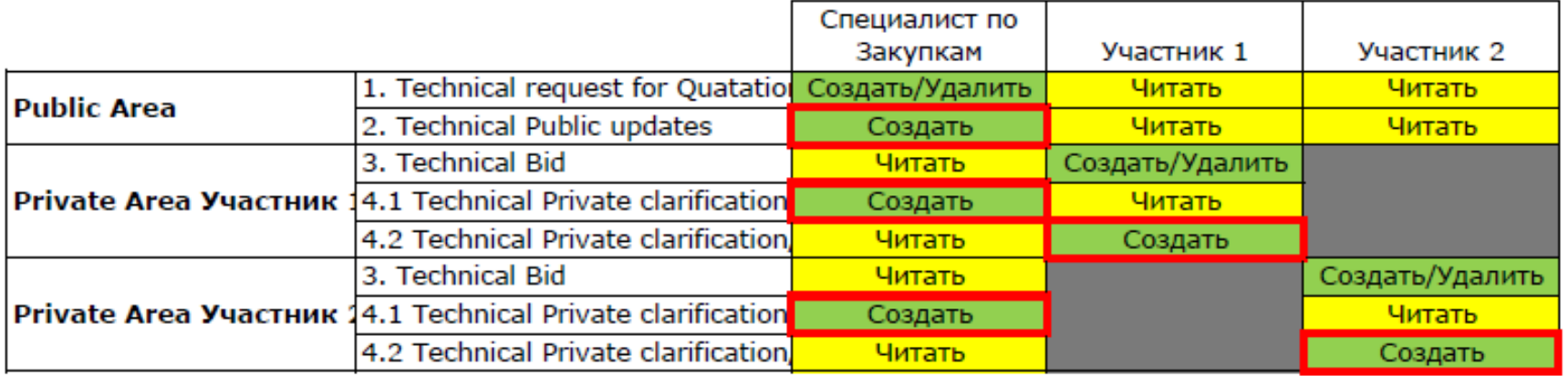

Эта таблица описывает максимальный уровень прав, присвоенных каждой роли.

В любое время, в зависимости от конкурсной фазы:

- Пользователи смогут просматривать только эти папки
- Доступ к "Создать" и "Удалить" может быть понижен до уровня Читать"
- Когда новый файл будет загружен в папках выделеных красным цветом, будет отправлено уведомление по электронной почте заказчику / участнику, заинтересованных в этой папке.

## **Приглашение: Кабинет сотрудничества Просмотр документов**

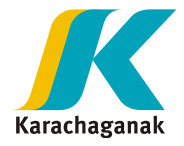

Чтобы открыть предложение в Folders:

- 1. Слева выберите Public Area или номер Предл. в раскрывающемся меню и откройте нужную папку  $(1)$ .
- 2. Справа , нажмите на папку в списке чтобы открыть / скачать содержимое ( 2 ).

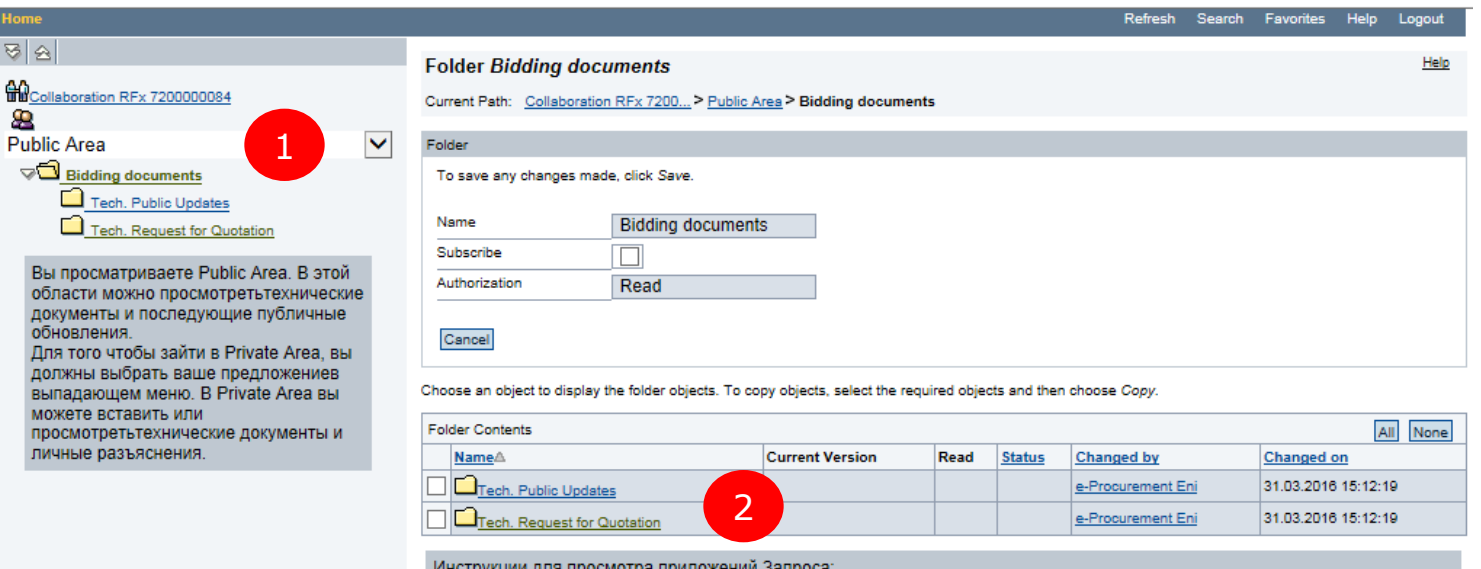

- Технические приложения : нажмите на "Technical Request for Quotation"
- Экономические приложения : доступны в Запросе, в разделе "Notes and Attachments"
- Дальнейшие разъяснения будут доступны, после уведомления по электронной почте, в папках "Tech. Public Updates"

Инструкция для подачи предложения:

- Чтобы приложить техническую спецификацию, перейдите в область PrivateArea, нажав на кнопку "Предложение ххххх", папка "Technical Bid": вы сможете добавить только файлы, чье имя начинается с ТЕС

- Чтобы приложить документ, связанный с коммерческой секцией, перейдите в ответ, в вкладку "Notes and Attachments": вы сможете добавить только те файлы, чье имя начинается с ЕСО

Как запросить разъяснения у Закупщика:

- Для того, чтобы добавить запрос на разъяснение, перейдите в Private Area, нажав на кнопку "Предложение ххххх". Добавьте приложение в папку "запрос о разъяснении ". Чтобы прочитать разъяснения, добавленные Закупщиком, перейдите в Private Area, нажав на ссылку " предложение ххххх ", перейдите в папку "Private Clarification"

## **Создать Ответ (1/2)**

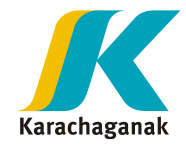

Вы можете создать ответ непосредственно из списка (1) или открыв приглашение( 2 ).

Выберите линию приглашения и нажмите на кнопку "Создать ответ".

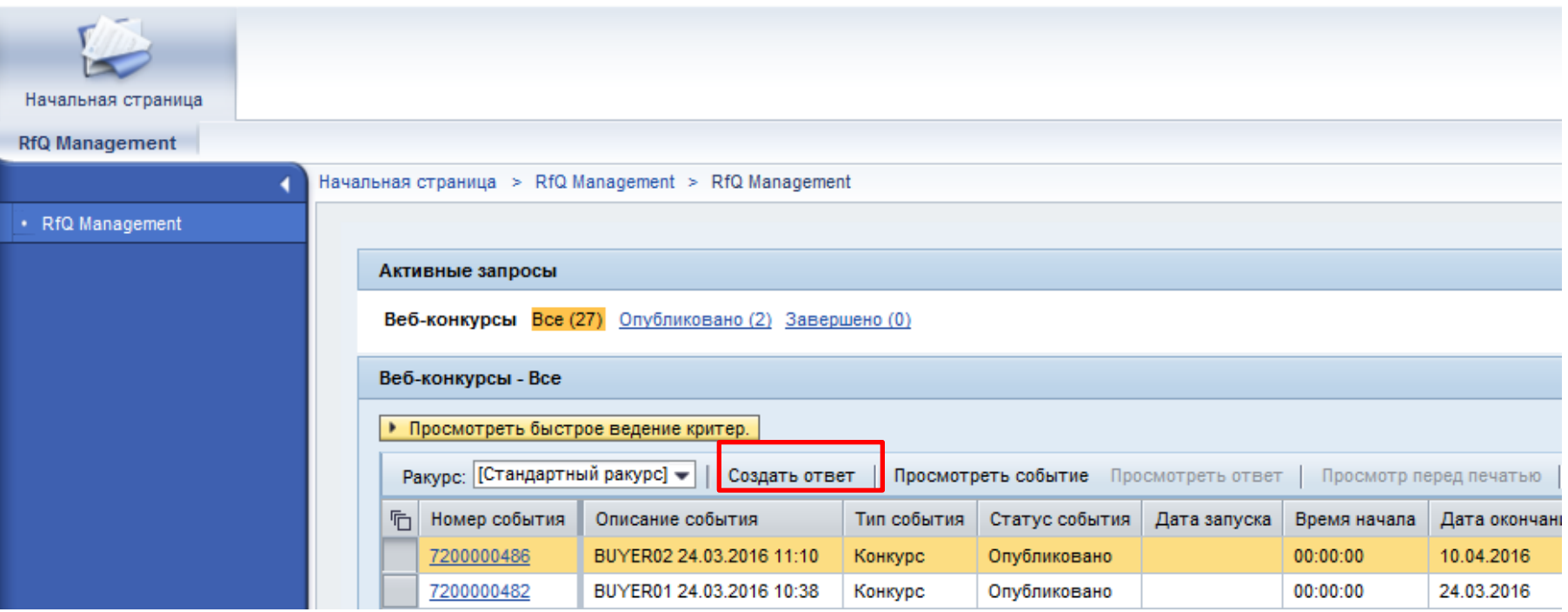

Обратите внимание на дату окончания. Если срок подачи истек или в прошлом:

Кнопка "Создать ответ " не доступна и отображается сообщение об ошибке:

Create and modify responses only during RfQ validity period

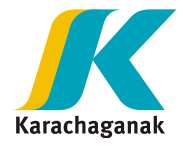

## **Создать Ответ (2/2)**

2. Выбрать номер приглашения из списка и открыть документ, нажав на номер.

Нажмите "Создать ответ ":

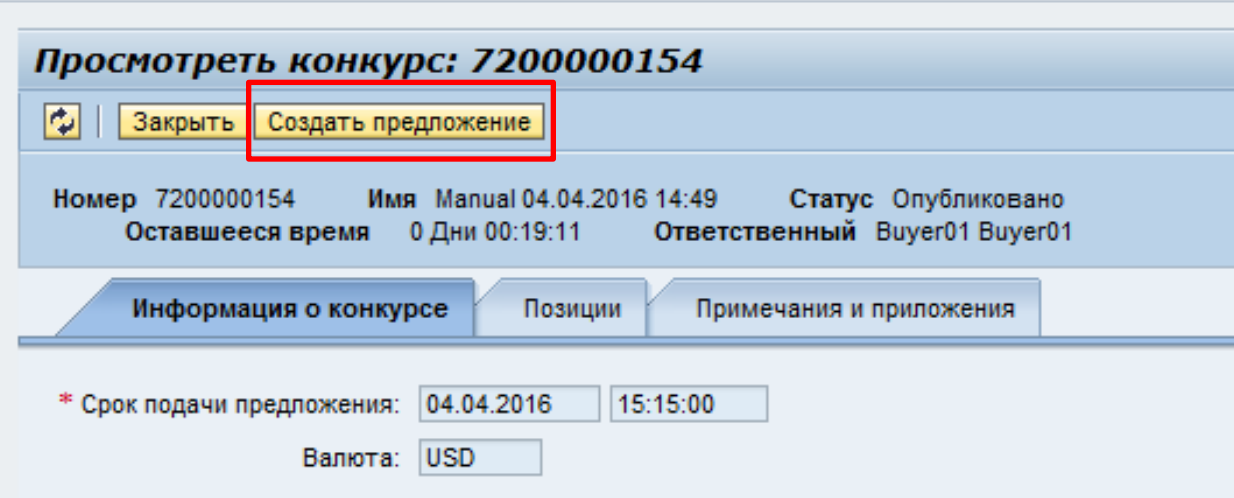

В обоих случаях система откроет новое окно 'Создать предложение'.

Другие доступные действия:

- Закрыть: Закрыть окно и перейти в список приглашений
- Обновить: Обновить документ (если были внесены)

## **Ответ: Информация о конкурсе**

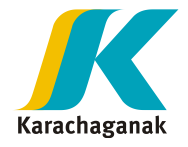

#### Валюта

вы можете выбрать из списка в какой валюте вы можете представить коммерческое предложение. Выберите как указано в примере:

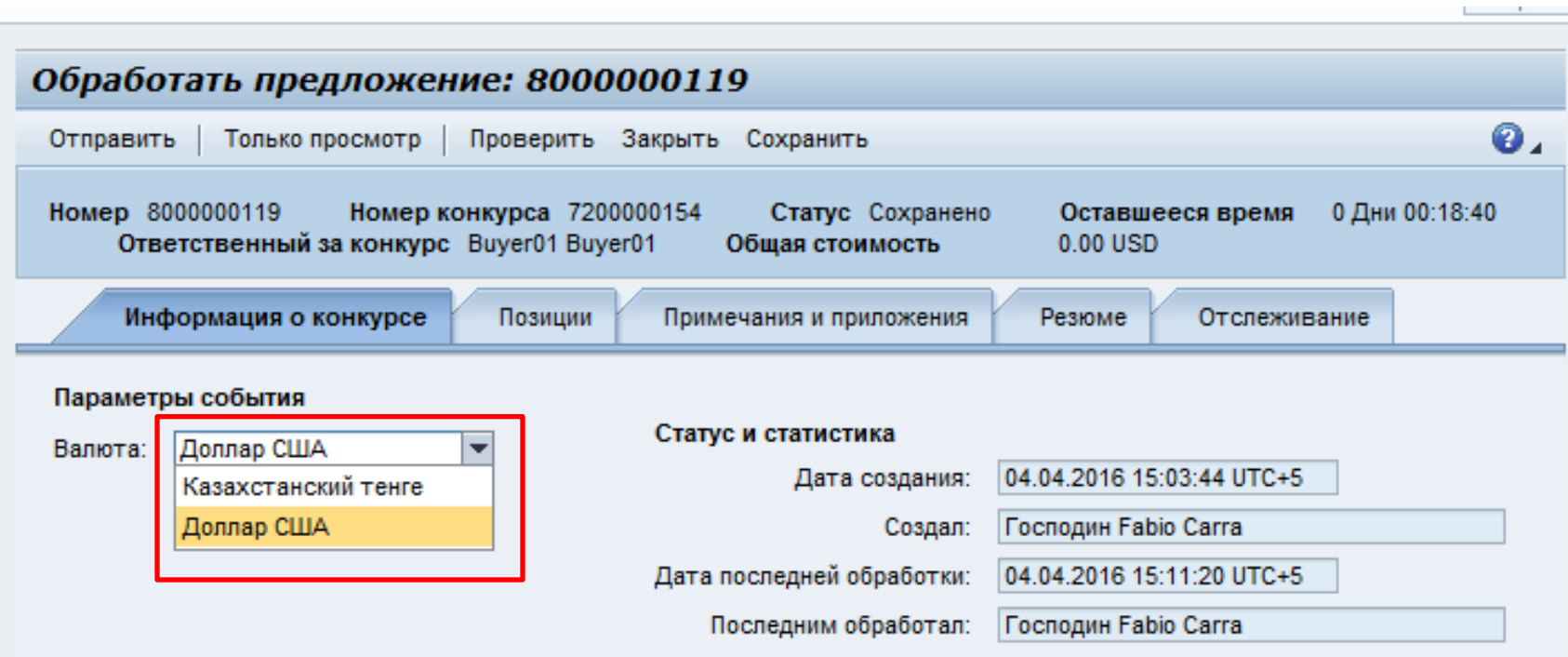

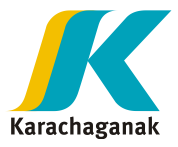

#### В примечаниях и приложениях вы сможете добавить примечания и Коммерческую часть

#### предложения

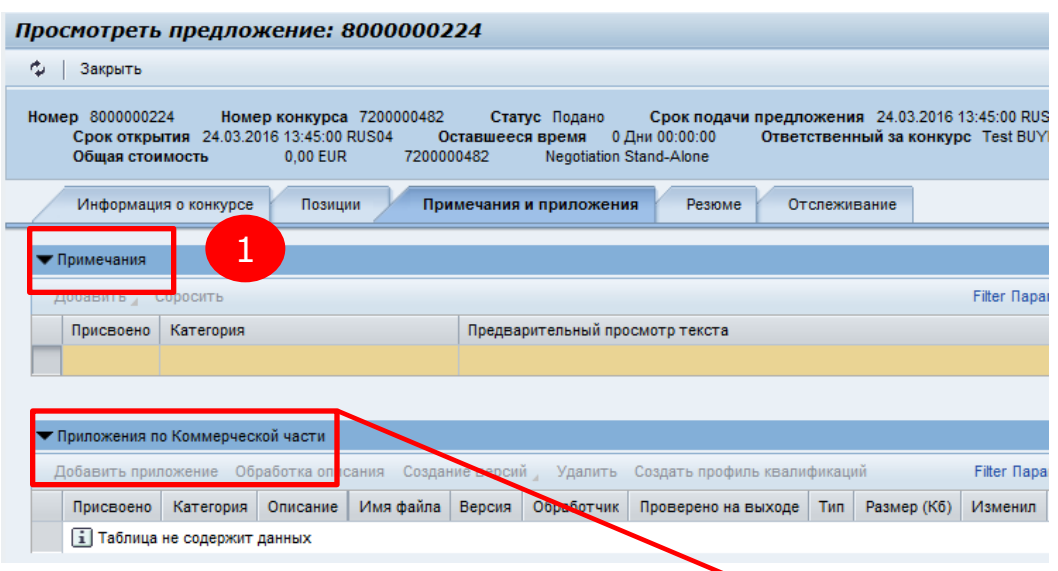

- 1. Кнопка 'Добавить' позволит добавить текст в Примечания. Вставьте текст и нажмите 'OK'.
- 2. 'Приложения по Коммерческой части' кнопка для загрузки файлов, в любом формате. Сохраните сначала файл на Десктопе, чтобы избежать слишком длинного пути. Выберите кнопку 'Загрузить', выберите файл и нажмите 'OK'.

#### Важное Примечание

НЕ загружайте здесь Техническую часть предложения: для технической части и неценовой коммерческой части смотрите следующую страницу.

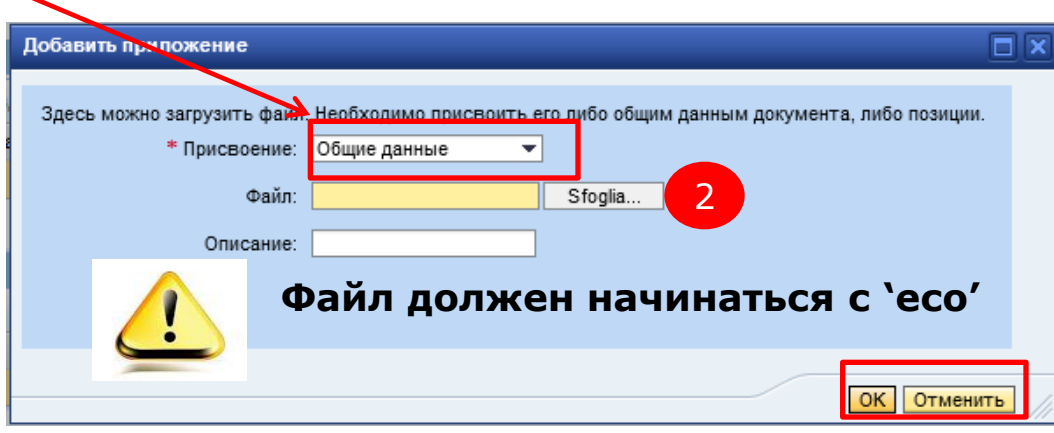

## **Ответ: Загрузить документы в Кабинет Сотрудничества**

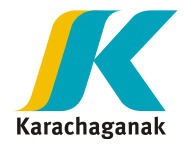

В секции Примечания и приложения есть линк 'Кабинет Сотрудничества' для доступа в техническую часть и неценовую коммерческую часть.

Нажмите на линк 'Кабинет Сотрудничества' и откроется новое окно браузера:

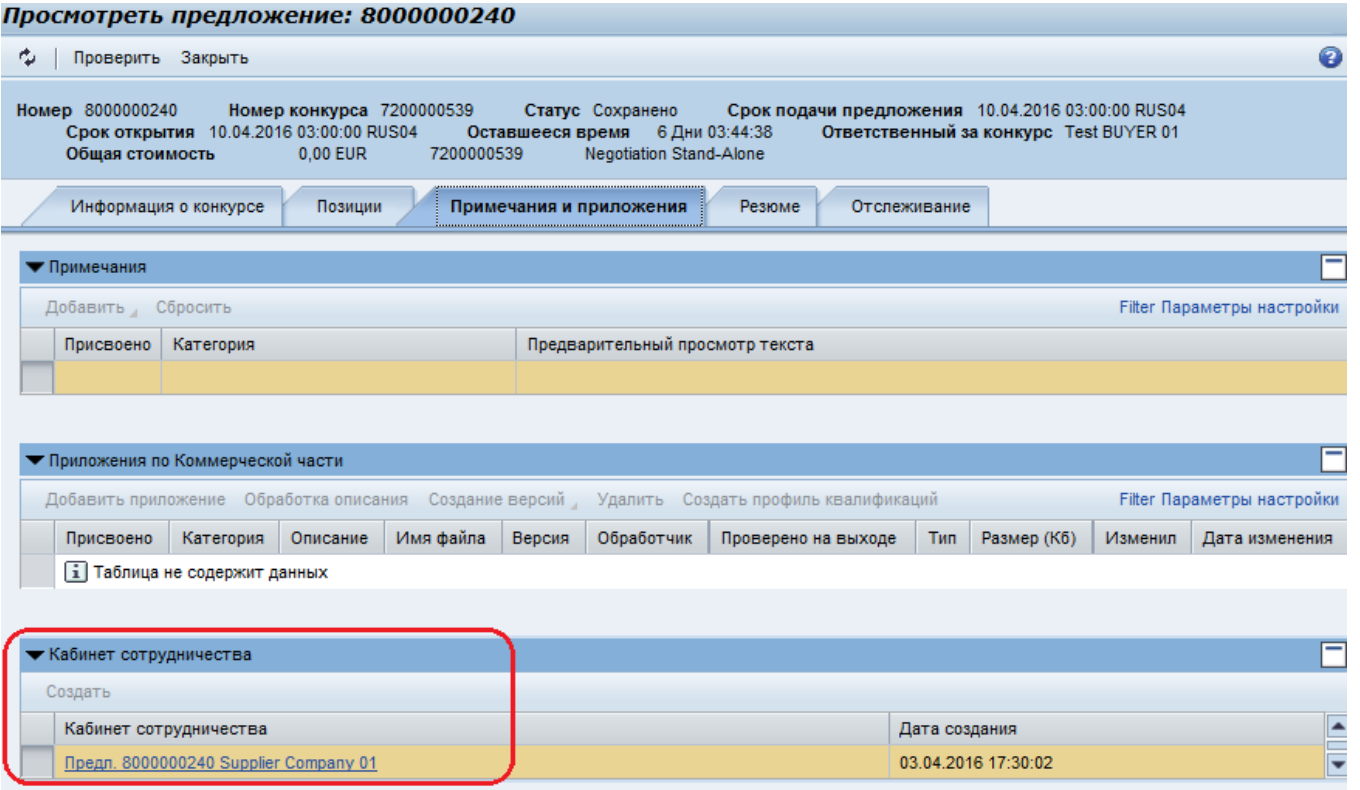

## **Ответ: Загрузить документы в Кабинет Сотрудничества**

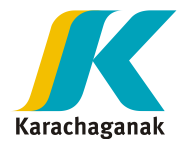

В 'Кабинете Сотрудничества' в секции Примечания и приложения нужно добавить техническую часть и неценовую коммерческую часть. .

Для загрузки файла:

- 1. Открыть Private Area Предл. xxxxx
- 2. Нажать на папку **Technical Bid**
- 3. Нажать на кнопку 'Create'

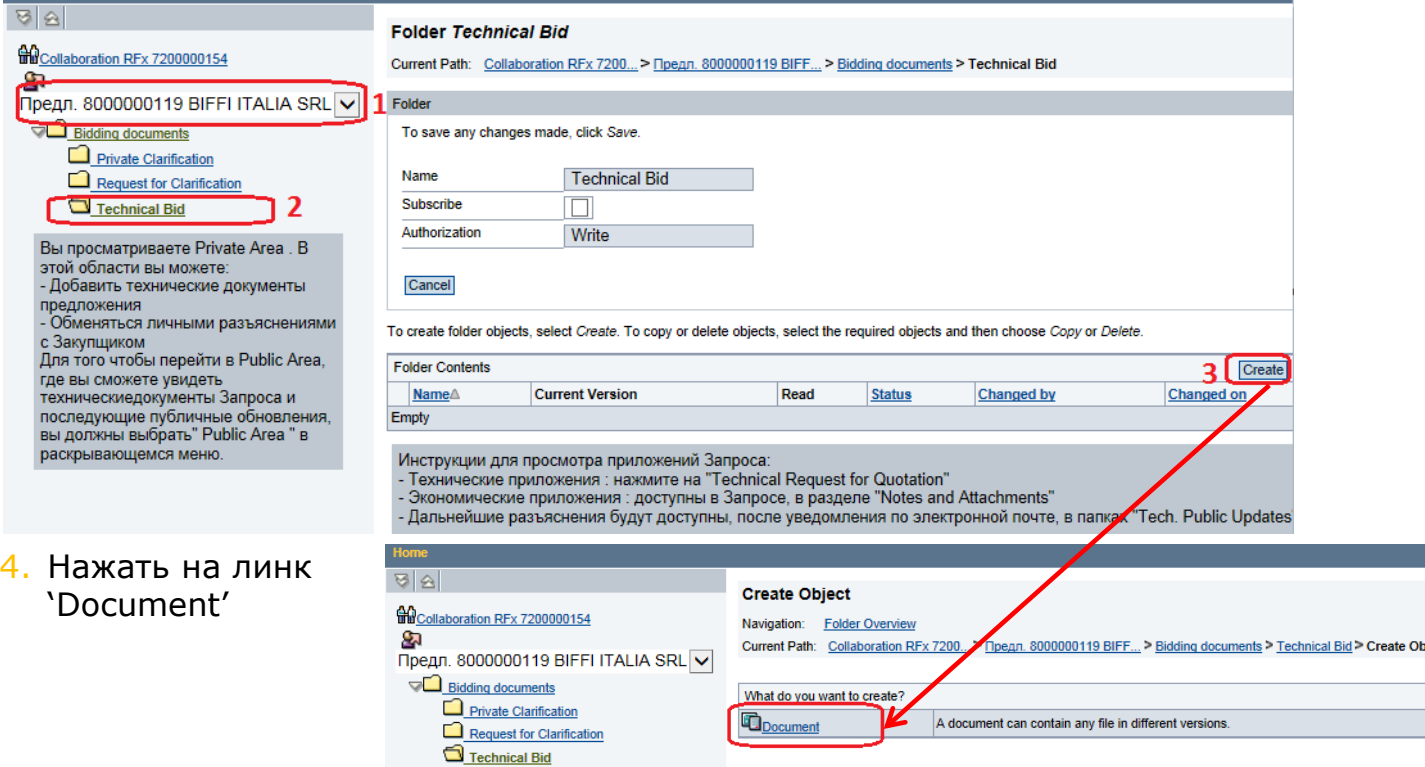

ject

## **Ответ: Загрузить документы в Кабинет Сотрудничества**

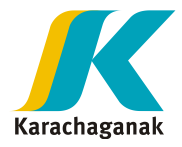

### 5. Выбрать имя для файла и нажать на 'Continue'

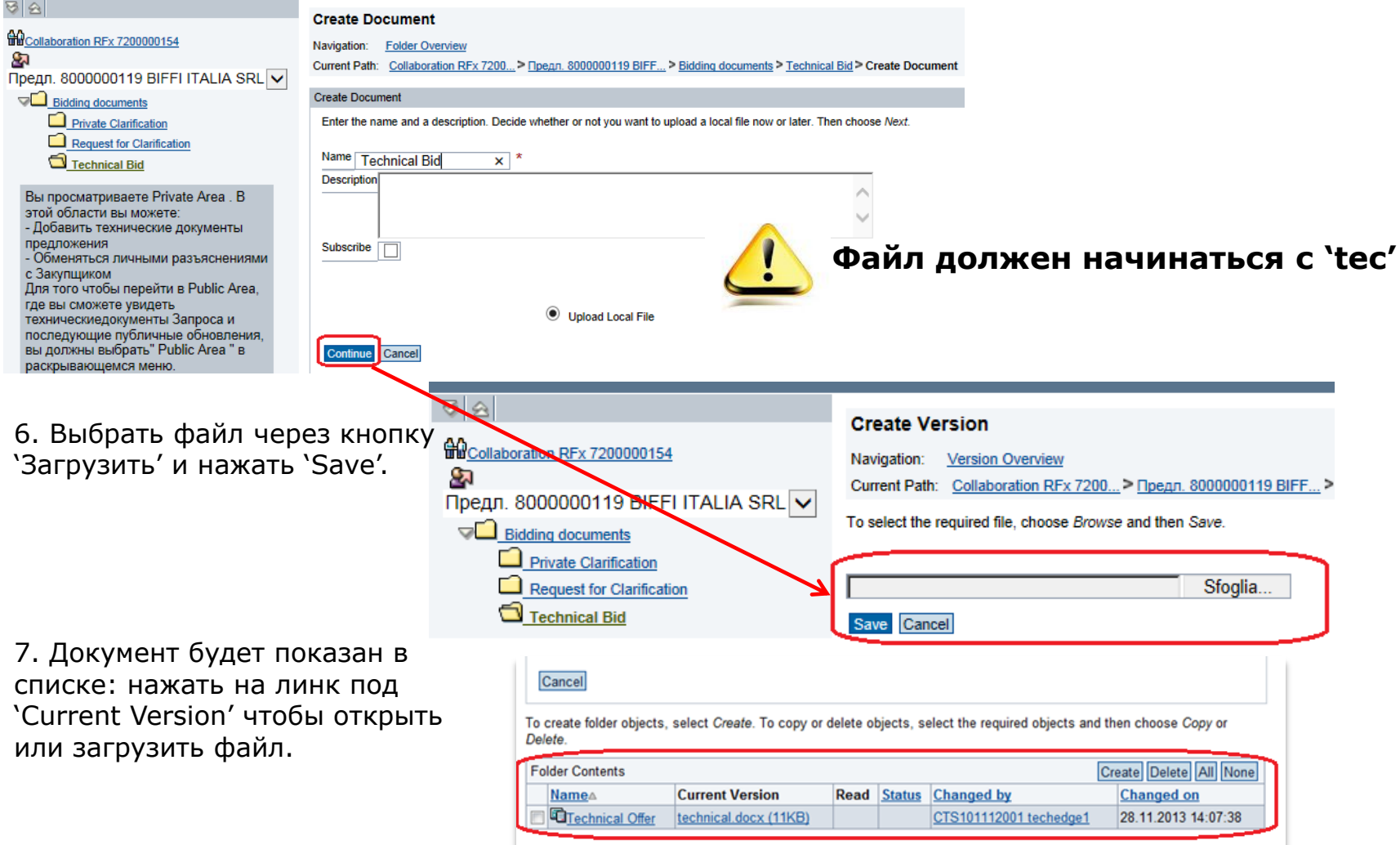

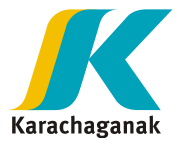

## **Редактирование Предложения**

1. Предложение можно редактировать до момента подачи и до истечения срока подачи предложения. Для выбора нажать номер предложения:

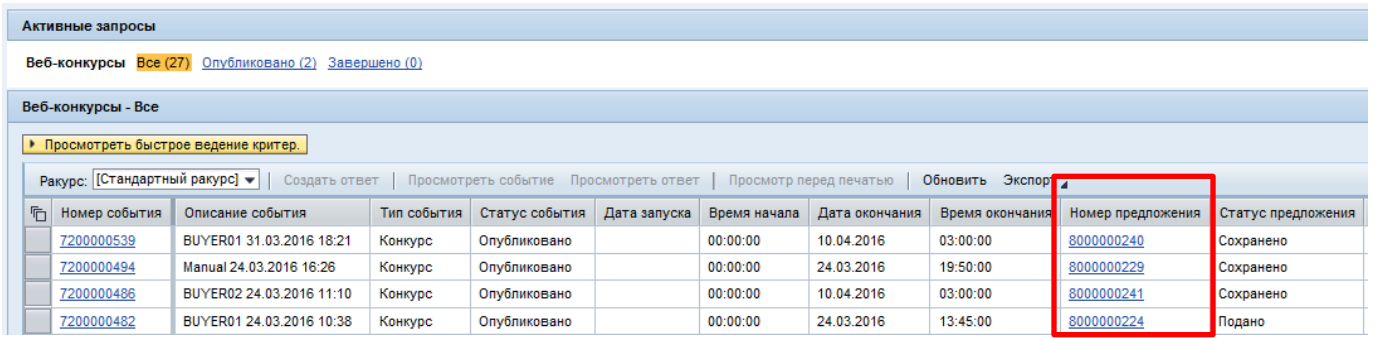

- 2. Нажав на кнопку 'Обработать' можно внести 3. В режиме редактирования будут доступны изменения.
	- кнопки 'Сохранить' и 'Отправить'.

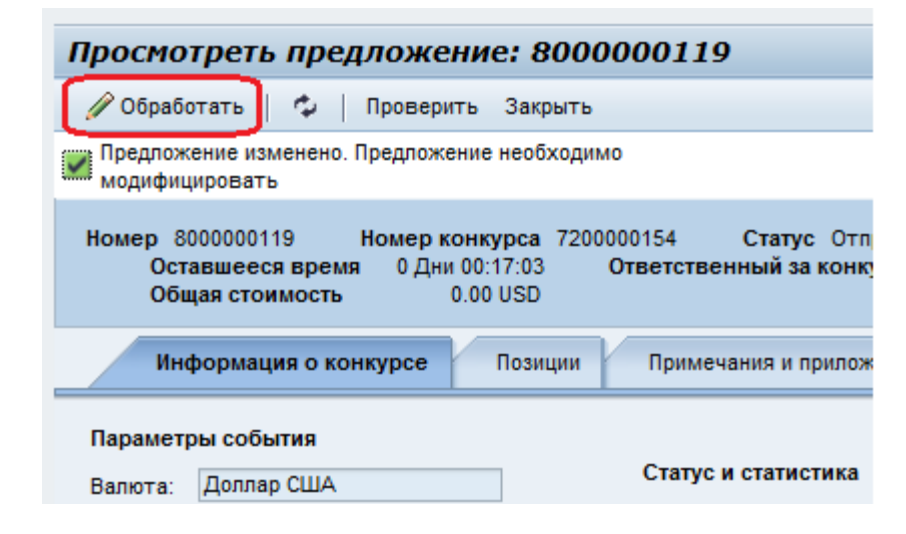

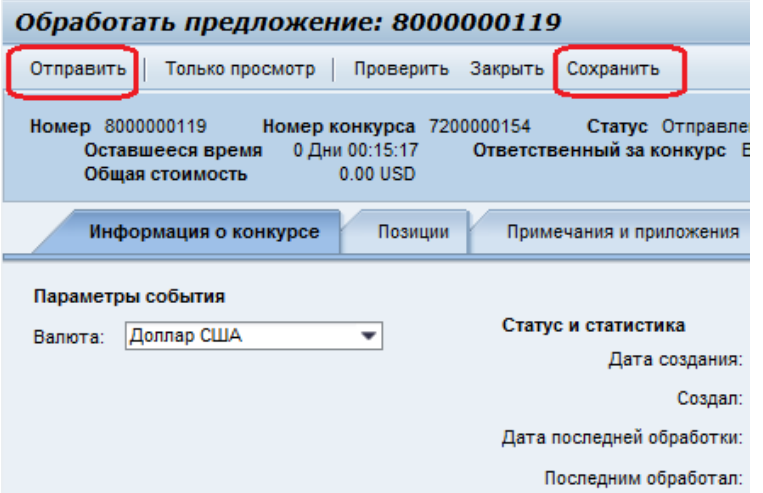

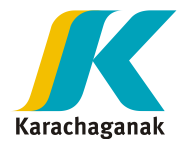

После ввода данных нажмите 'Сохранить'.

Предложение будет в статусе 'Сохранено': Заказчик не видит предложение в статусе 'Сохранено'.

### Просмотреть предложение: 8000000119

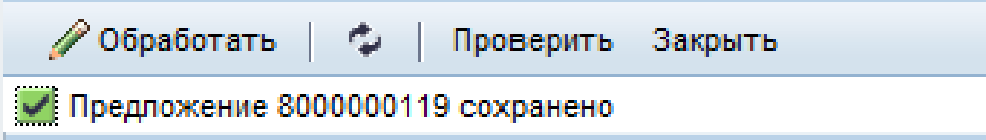

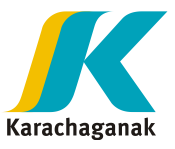

Перед подачей предложение проверьте следующее:

Цены

- Техническую часть (если запрашивается)
- $\checkmark$  Коммерческую часть (если запрашивается)

Чтобы предоставить предложение нажмите кнопку 'Отправить'

Когда предложение в статусе 'Подано' Заказчик может его видеть.

**После подачи предложения Участник не может** 

**внести изменения.** Вы можете запросить / дать Разьяснения через Кабинет Сотрудничества (папка под '4. Technical Private clarification') , но нельзя добавить новые файлы в папку '3. Technical bid'.

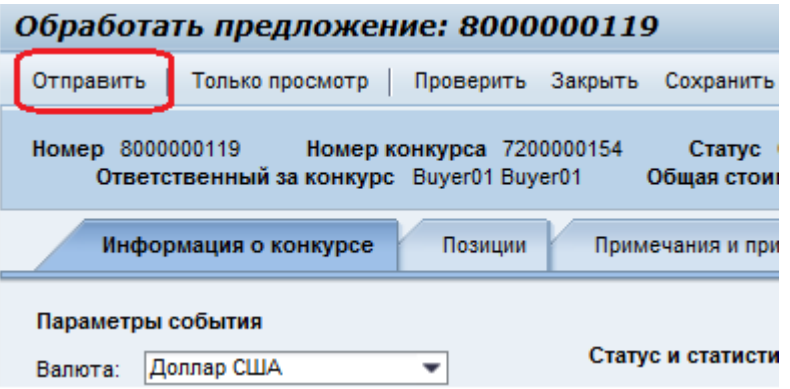

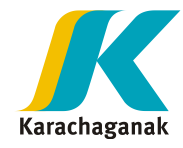

### Для смены пароля нажмите на "Персонализация", выбрать "Портал" и "Изменить"

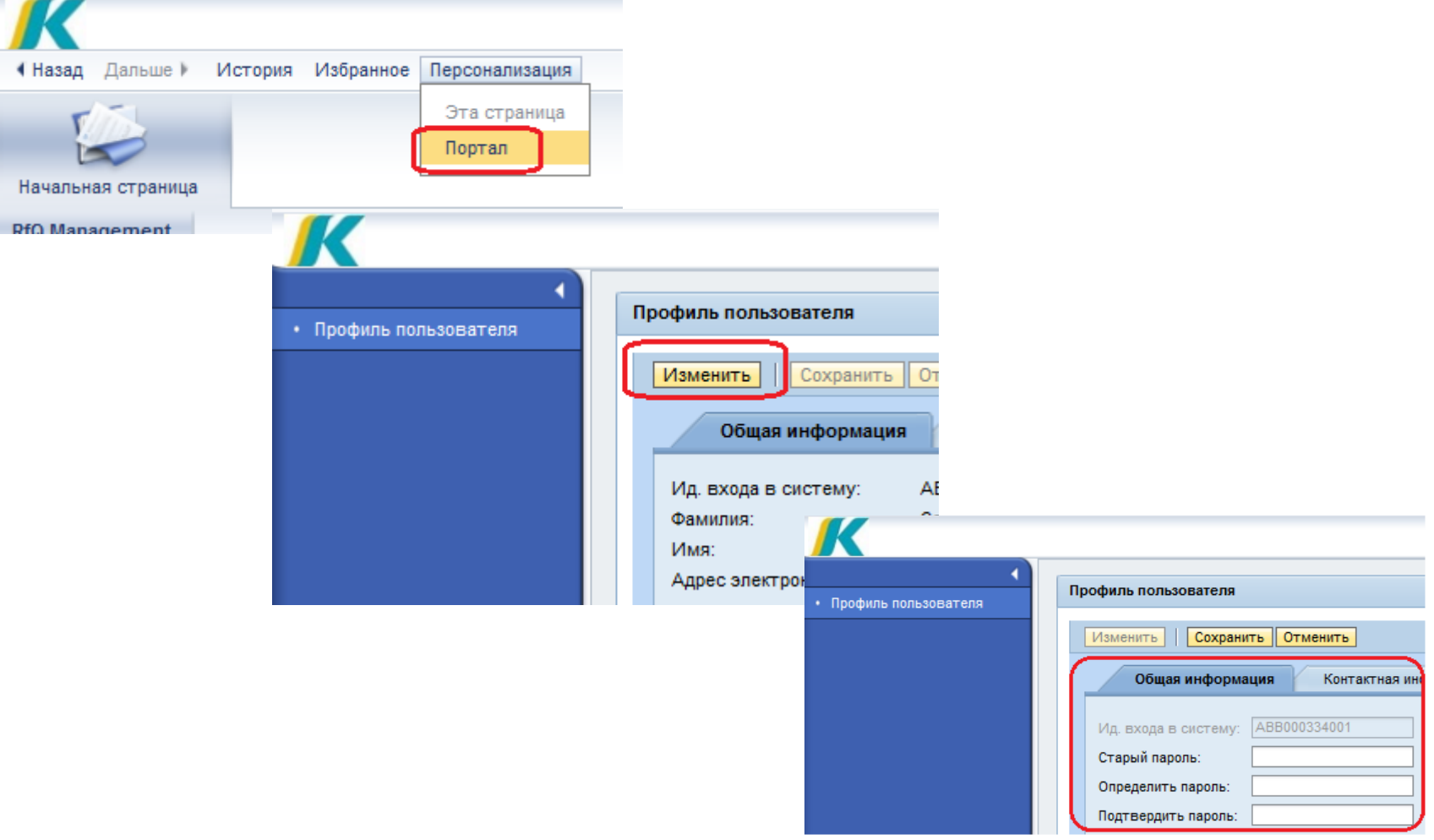